# **Windows 11 instellen zoals Windows 10**

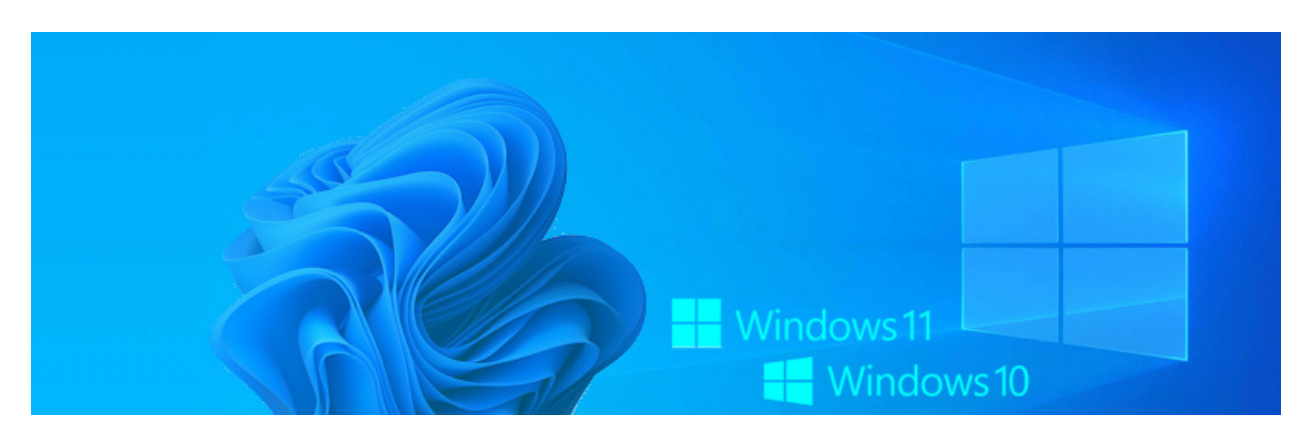

Helemaal terug van Windows 11 naar Windows 10 kan helaas niet. Maar verander een aantal instellingen en Windows 10 komt wel heel dichtbij.

### **1.1. Terug naar Windows 10?**

Nog ongeveer 20 maanden, dan stopt de ondersteuning voor Windows 10 met onder meer veiligheidsupdates. Het systeem dan nog blijven gebruiken is niet verstandig. Alle gebruikers zullen over moeten stappen naar Windows 11. Dat betekent wennen aan weer een nieuw systeem. Voor wie daar tegenop ziet, is er een troost. Windows 11 is zo in te stellen dat het veel lijkt op Windows 10.

### **1.2. Probeer het gerust**

Verschillen tussen Windows 11 en Windows 10 blijven, ook met de aanpassingen hieronder. Maar ze maken wennen aan de overgang wel makkelijker. Wees gerust: alle aanpassingen draait u heel eenvoudig weer terug. Volg gewoon nogmaals de stappen en zet de gewijzigde instelling zoals-ie was. Dat is niet moeilijker dan een lamp aan- of uitzetten met een schakelaar.

#### **1.3. Welke aanpassingen?**

Windows 11 lijkt weer veel op Windows 10 met deze aanpassingen:

- De startknop niet in het midden maar links op de taakbalk.
- Bepaalde iconen niet op de taakbalk.
- Geen programmaknoppen op de taakbalk maar balkjes (zoals in Windows 10).
- Een vertrouwde achtergrond op het bureaublad.
- Kleur taakbalk weer naar zwart.

Het is geen verplichting alle aanpassingen te doen. Is er een onderdeel van Windows 11 dat bevalt, laat het dan zoals het is.

## **1.4. Startknop naar links**

Zet de startknop terug op de vertrouwde plek aan de linkerkant.

- Klik op de startknop.
- Klik op **Instellingen**.
- Klik op **Persoonlijke instellingen**.
- Klik op **Taakbalk**.
- Klik op **Gedrag van taakbalk**.
- Klik achter 'Uitlijning van taakbalk' op **Centreren** > **Links uitlijnen**.
- Sluit de instellingen door te klikken op het kruisje rechtsboven.

De startknop en de pictogrammen van de programma's op de taakbalk staan voortaan links.

### **1.5. Weg met overbodige iconen op taakbalk**

Op de taakbalk in Windows 11 staan naast het zoekvak de iconen van 'taakweergave' en 'widgets'. Windows 10 had ze niet en de kans is groot dat u ze nooit gebruikt. Dus weg ermee!

- Klik op de startknop.
- Klik op **Instellingen**.
- Klik op **Persoonlijke instellingen**.
- Klik op **Taakbalk**.
- Klik op de schuifjes naast 'taakweergave' en 'widgets'.
- Sluit de instellingen door te klikken op het kruisje rechtsboven.

### **1.6. Taakbalkknoppen weg**

Windows 11 toont gestarte programma's als knoppen op de taakbalk. Als je bijvoorbeeld twee Word-documenten opent, zie je dat niet. Dat is in Windows 10 wel zo. Pas het als volgt aan:

- Klik op de startknop.
- Klik op **Instellingen**.
- Klik op **Persoonlijke instellingen**.
- Klik op **Taakbalk**.
- Klik op **Gedrag van de taakbalk**.
- Klik achter 'Taakbalkknoppen combineren en labels verbergen' op **Altijd** > **Nooit**.
- Sluit de instellingen door te klikken op het kruisje rechtsboven.

Alle geopende documenten en programma's zijn nu zichtbaar op de taakbalk.

#### **1.7. Bureaubladachtergrond Windows 10**

Gehecht aan de achtergrond op Windows 10? Verander dan de afbeelding in Windows 11.

- Download de achtergrond van Windows 10 via deze link.
- Klik op de startknop.
- Klik op **Instellingen**.
- Klik op **Persoonlijke instellingen**.
- Klik rechts op **Achtergrond**.
- Klik achter 'Achtergrond aan uw persoonlijke voorkeur aanpassen' op het uitklapmenu.
- Kies **Afbeelding**.
- Klik op **Door foto's bladeren** om een afbeelding te kiezen die op de computer staat. De afbeelding die u zoekt staat in de map 'Downloads'.
- Navigeer in de Verkenner naar de foto.
- Klik op de foto en op **Afbeelding kiezen**.
- Zorg dat achter 'Afbeelding aanpassen zodat deze op het bureaublad past' de optie 'Vullen' staat.
- Sluit de instellingen door te klikken op het kruisje rechtsboven.

De bureaubladachtergrond is aangepast.

#### **1.8. Taakbalk weer zwart**

In Windows 11 is de taakbalk licht gekleurd. Dat was zwart in Windows 10. Dat is voor velen prettiger werken vanwege een beter contrast.

- Klik op de startknop.
- Klik op **Instellingen**.
- Klik op **Persoonlijke instellingen**.
- Klik op **Kleuren**.
- Klik achter 'Kies uw standaardmodus voor Windows' op **Licht** > **Donker**.
- Sluit de instellingen door te klikken op het kruisje rechtsboven.

Bron: SeniorWeb nieuwsbrief februari 2024